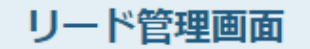

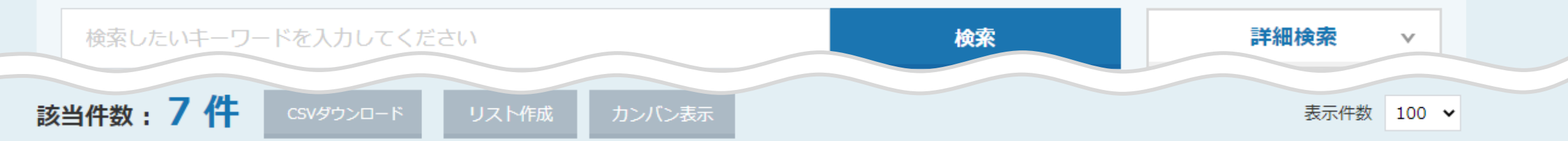

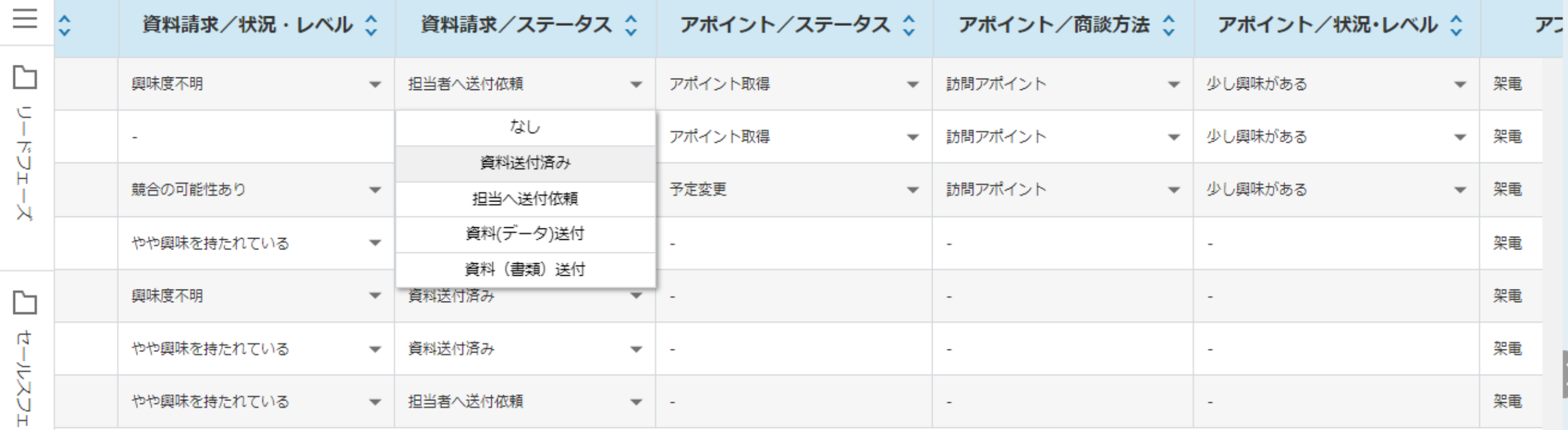

~リード管理画面で、アポイント、資料請求のステータスを変更する方法~

最終更新日:2022年6月1日

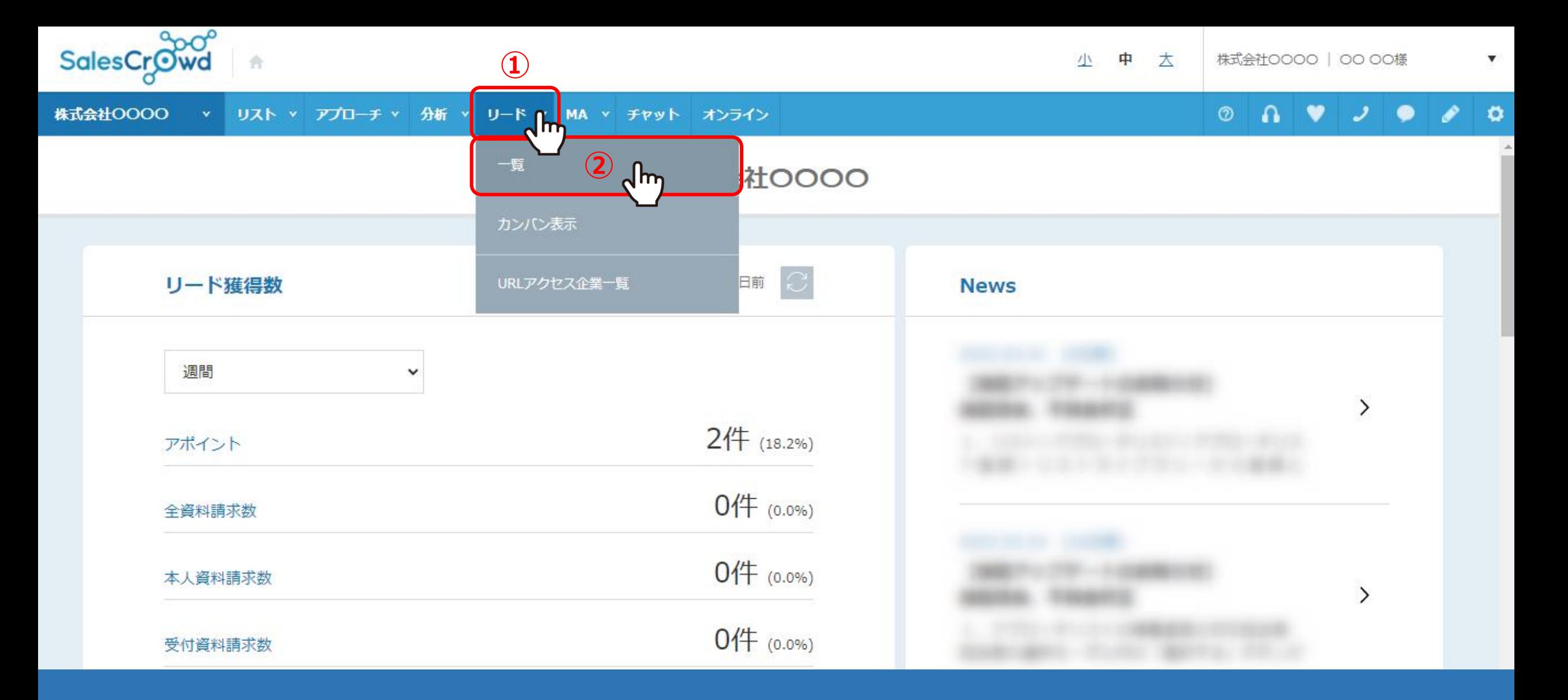

リード管理画面で、アポイント、資料請求のステータスを変更する方法についてご案内いたします。

①上部メニューの「リード管理」から、②「一覧」をクリックします。

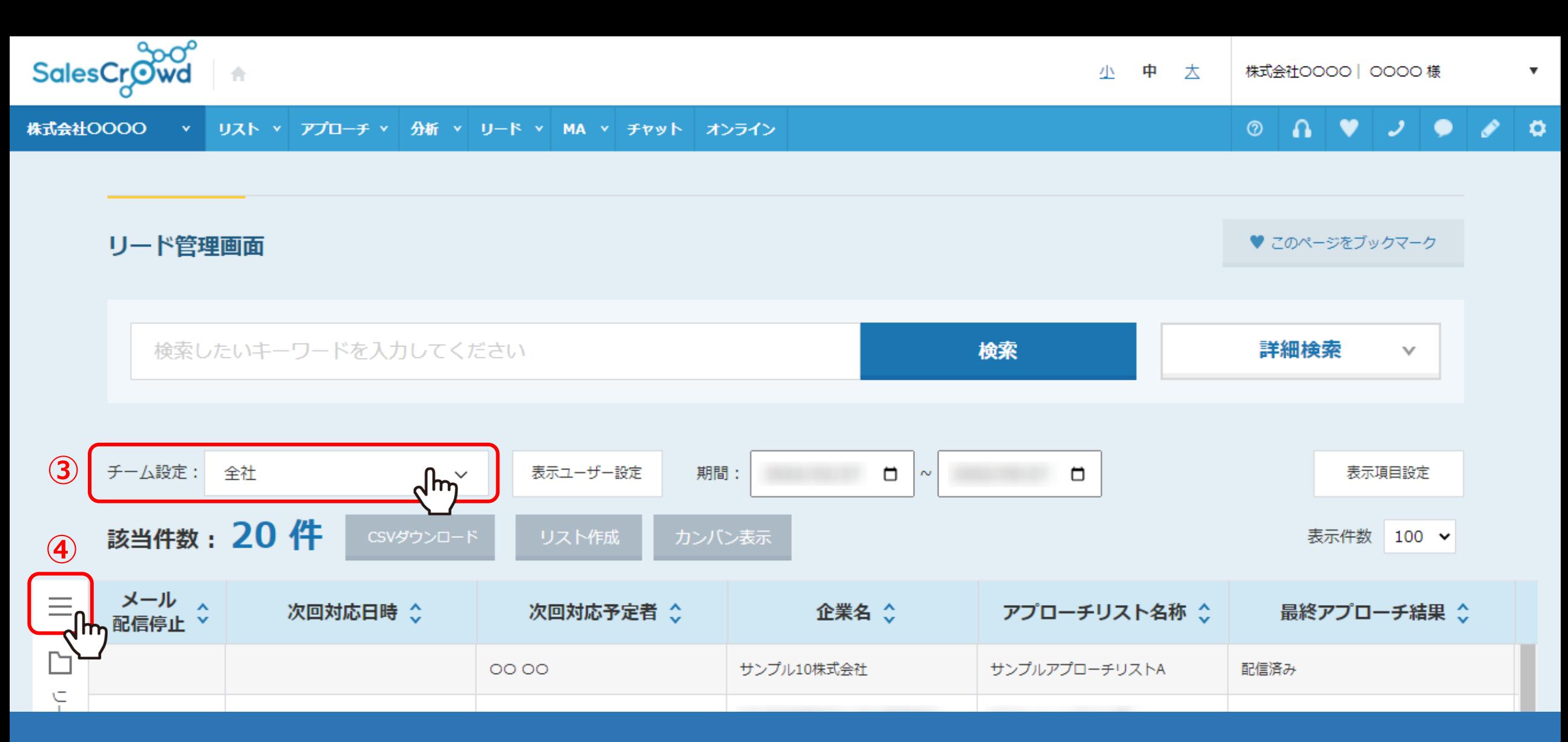

リード管理画面に遷移します。

③チーム設定を「全社」にすると、他のアカウントの担当になっているリストも含めて一覧で表示されます。 ④該当件数が多い場合は、左側の「メニュー」をクリックします。 <sup>3</sup>

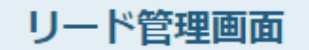

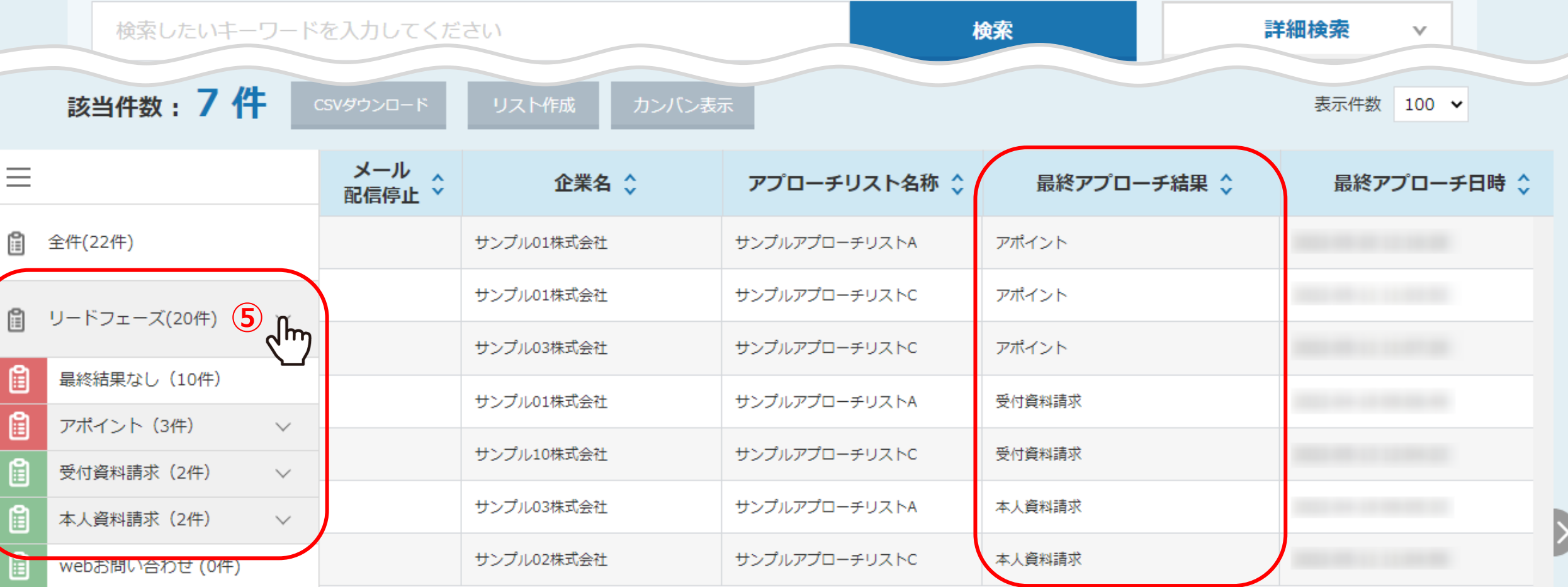

⑤アポイントと資料請求を取得すると、「リードフェーズ」に振り分けられます。

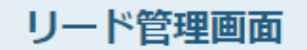

h

レードフェー

 $\rtimes$ 

n

セールスフ

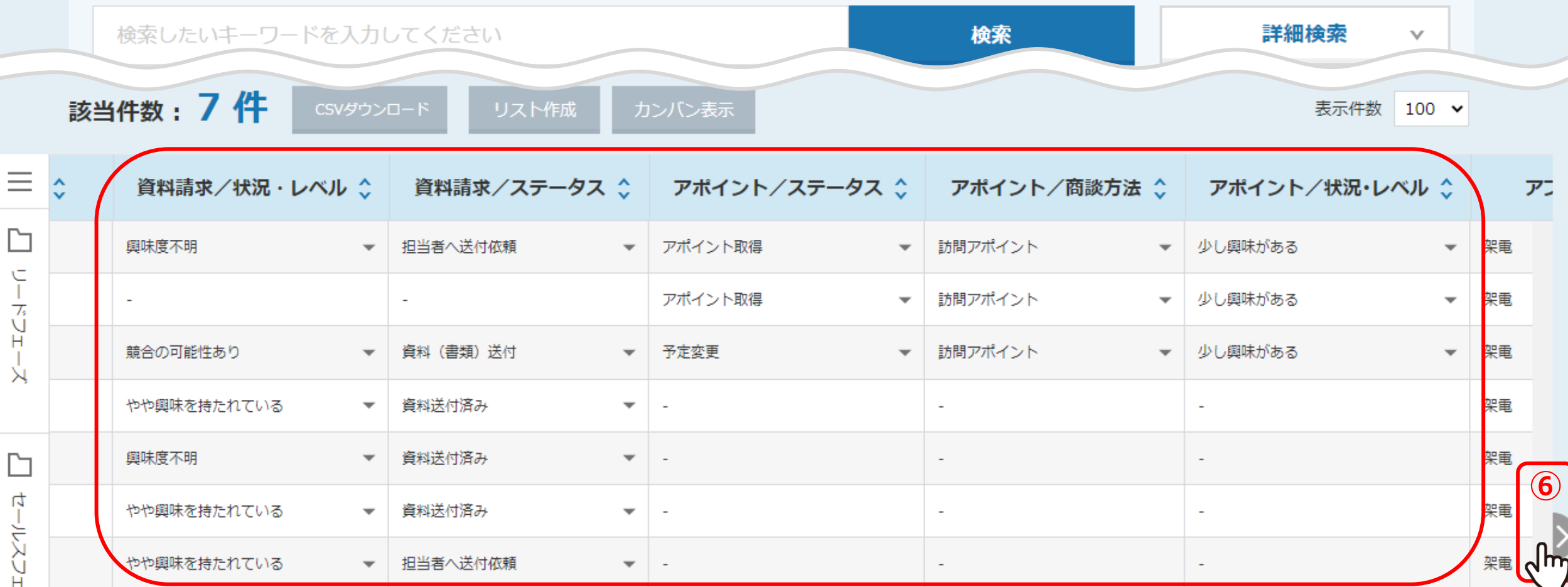

アポイントは、「アポイント/パポイント/状況・レベル」から、 資料請求は、「資料請求/ステータス」 「資料請求/状況・レベル」から変更することができます。

※⑥「矢印」をクリックして左右にスクロールし項目を確認できます。表示されない場合は、表示項目設定をご確認頂きますようお願いいたします。 詳細は、別のマニュアル「リード管理画面の表示項目をカスタマイズする方法」でご案内しております。

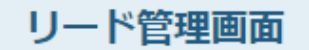

 $\equiv$ 

D

レードフェー

 $\rtimes$ 

 $\Box$ 

セールスフェ

 $\overline{\zeta}$ 

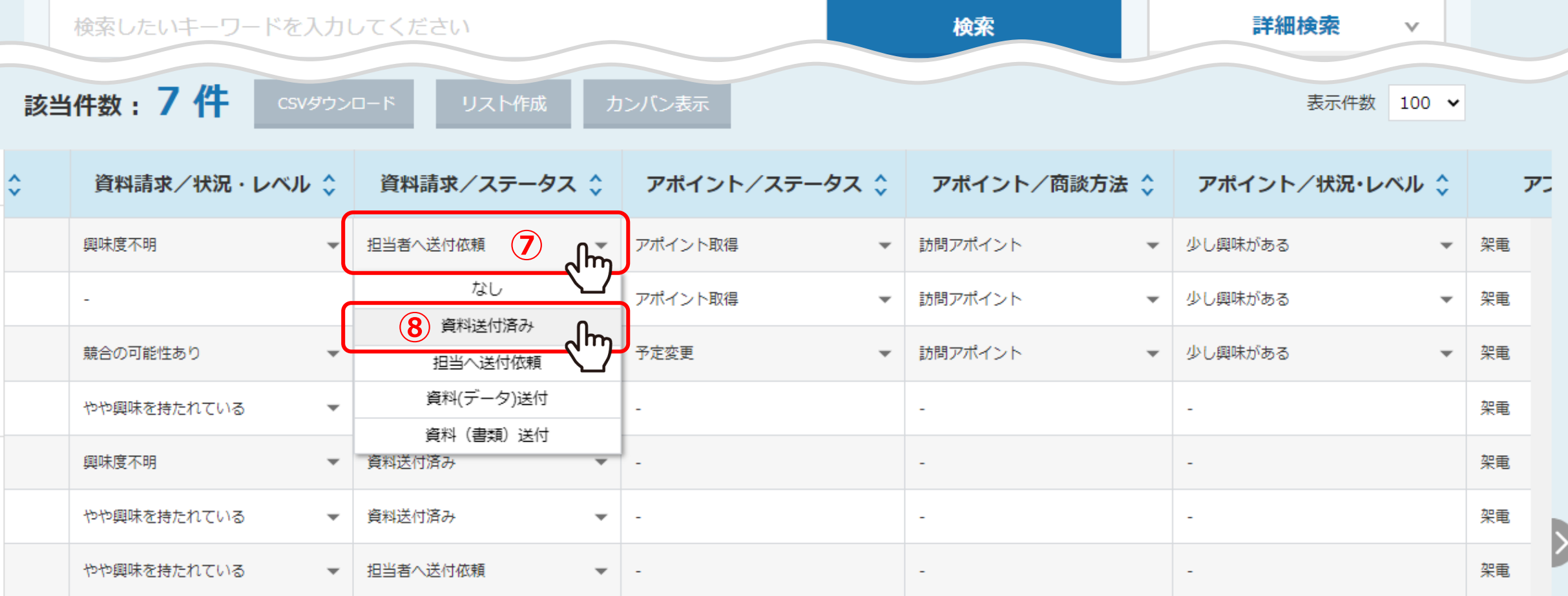

⑦変更したいステータス、または状況・レベルをクリックし、⑧ステータスを選択します。

※ステータスのカスタマイズはできません。

※「状況・レベル」の項目のカスタマイズ方法は、別のマニュアル「カスタマイズが可能な項目について」でご案内しております。 6 キー・チー 6

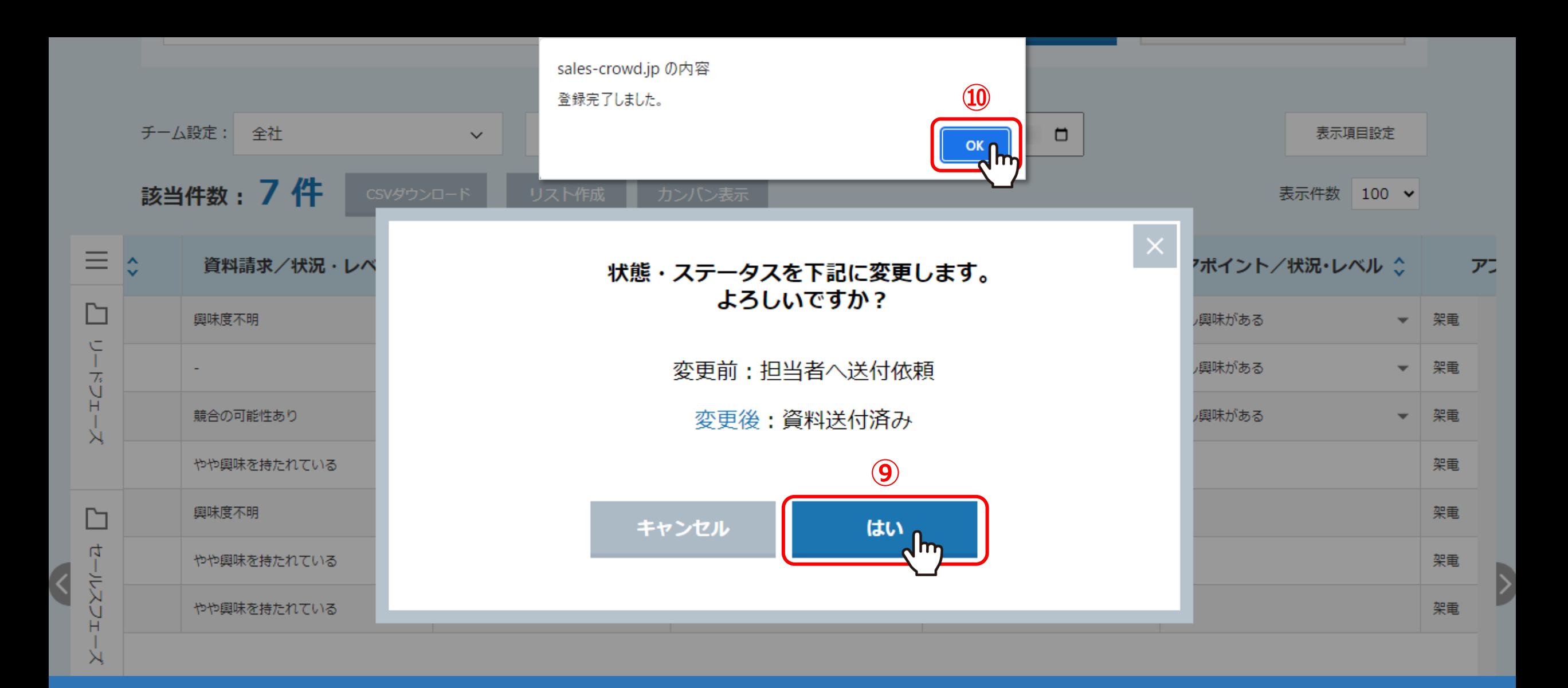

⑨確認メッセージが表示されますので、「はい」をクリックします。

⑩登録完了のメッセージが表示されますので、「OK」をクリックして閉じます。

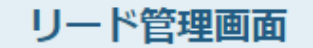

K

♥ このページをブックマーク

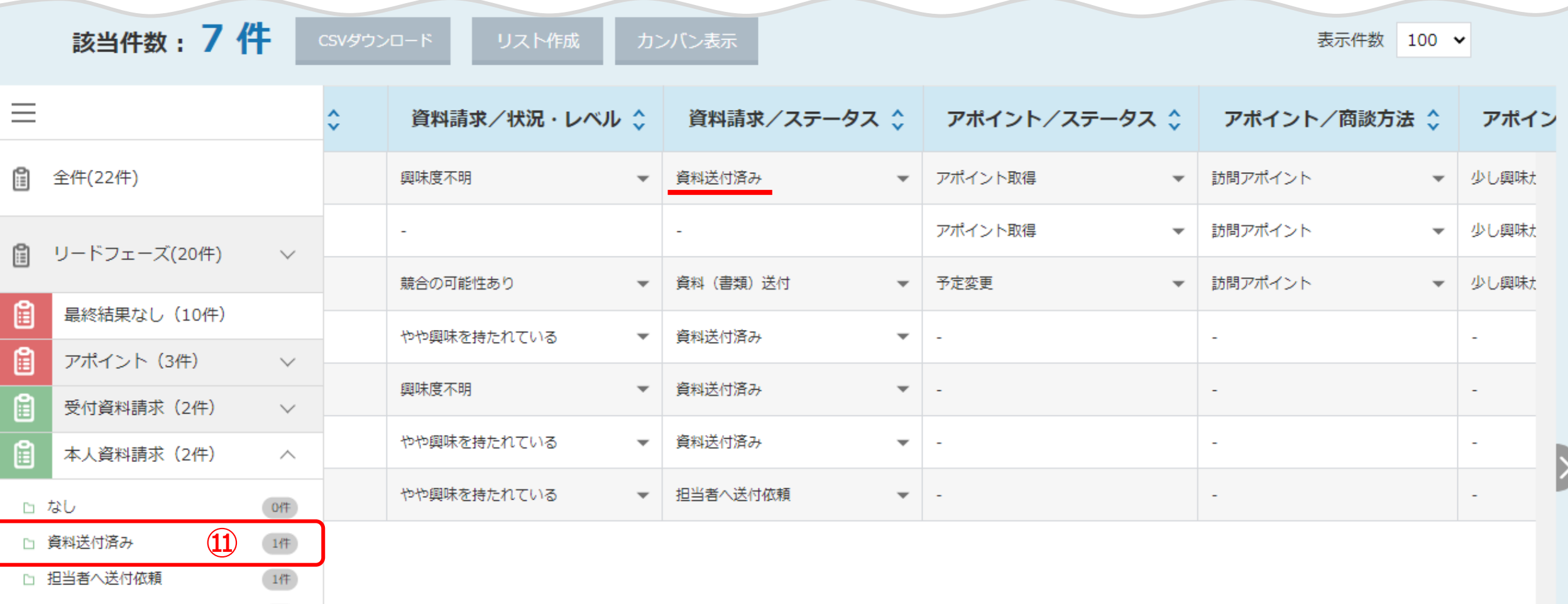

⑪ステータスを変更すると、左側の「メニュー」にも反映されます。